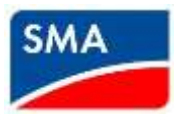

Internet: www.SMA-Australia.com.au | Email: info@SMA-Australia.com.au Tel.: 1800 SMA AUS

## CONNECTING SMA INVERTERS WITH WIFI TO A LOCAL WIRELESS NETWORK

This instruction describes how to connect your SMA inverter with built-in Wi-Fi to a local wireless network using the Web User Interface (WebUI). This instruction is designed for either a PV system owner or an Installer.

To connect the inverter to a local wireless network you will need:

- A wireless enabled smart device (Smartphone, Tablet, Laptop, etc.). Turn off mobile data if working from a mobile phone.
- The network name (SSID) and network password.
- The inverter's WPA2-PSK password.

To connect the inverter to a local Wireless network, you first need to connect to the inverter's WebUI.

1. Refer to your Smart device Wi-Fi settings and connect your device to the inverter's WLAN by selecting SMAXXXXXX (*XXXX stands for your inverter serial number*) from the list of available networks. You will need to use the device specific WPA2-PSK password which can be found on the type label on the right hand side of the inverter.

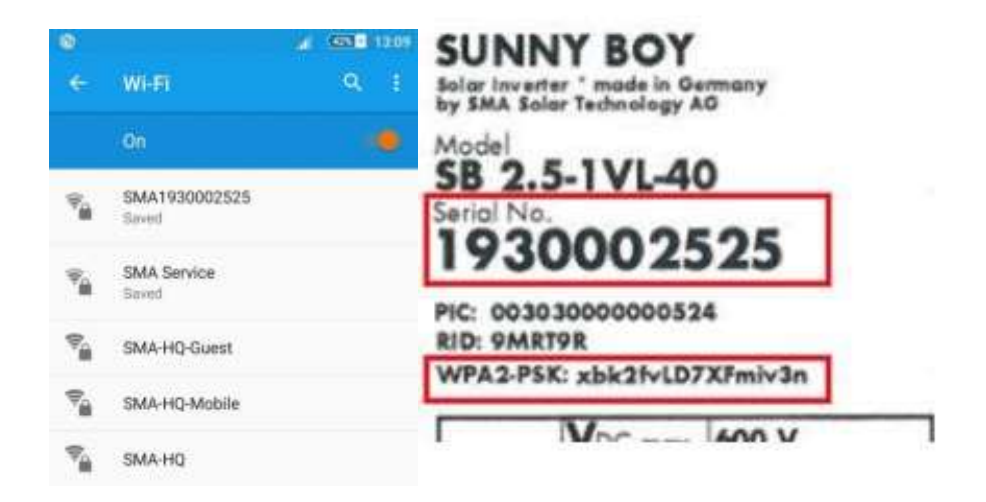

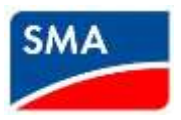

Internet: www.SMA-Australia.com.au | Email: info@SMA-Australia.com.au

Tel.: 1800 SMA AUS

2. Open a new web browser window and enter the IP address 192.168.12.3 in the browser's address bar as shown below:.

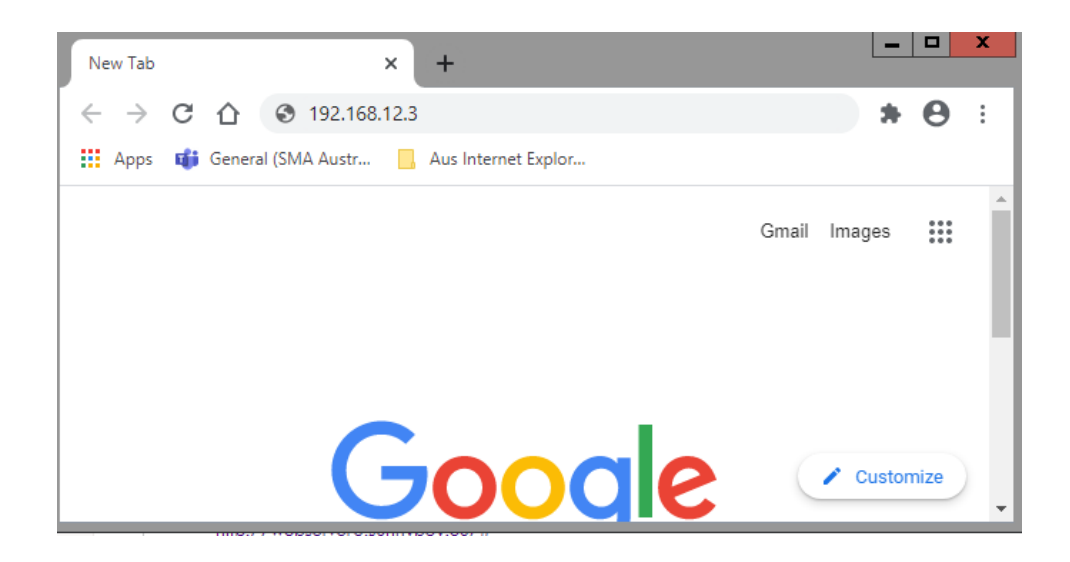

3. If a security message should display when viewing IP address 192.168.12.3, select Advanced or Show Details at the bottom of the message to continue on to the website.

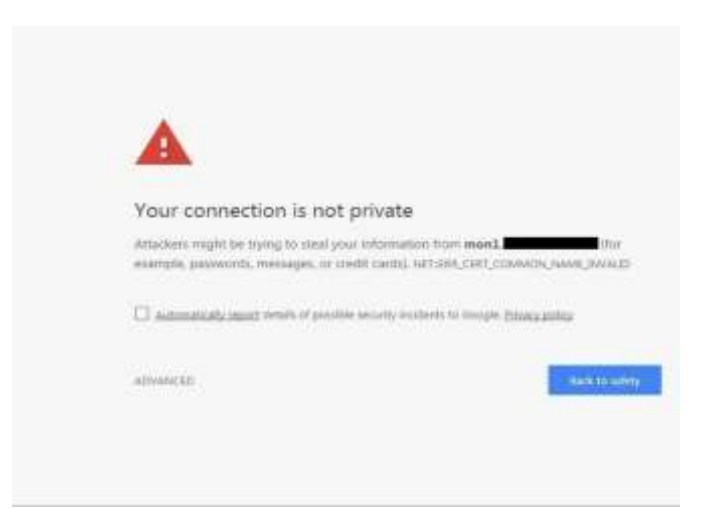

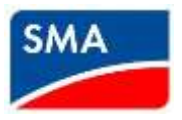

Internet: www.SMA-Australia.com.au | Email: info@SMA-Australia.com.au Tel.: 1800 SMA AUS

4. Login as an Installer using the password set during commissioning. If a user password was not set during commissioning, you will be asked to set one during this step. If you do not know the Installer password, contact the original installer who may have set it or contact SMA Service for a PUK.

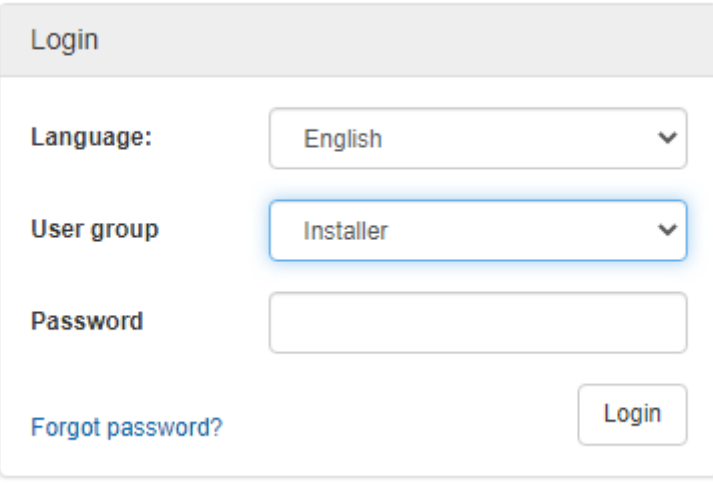

5. Press "Configuration with installation assistant" if shown the below screen after logon and skip to Step 7. If the below screen is not shown, continue to step 6.

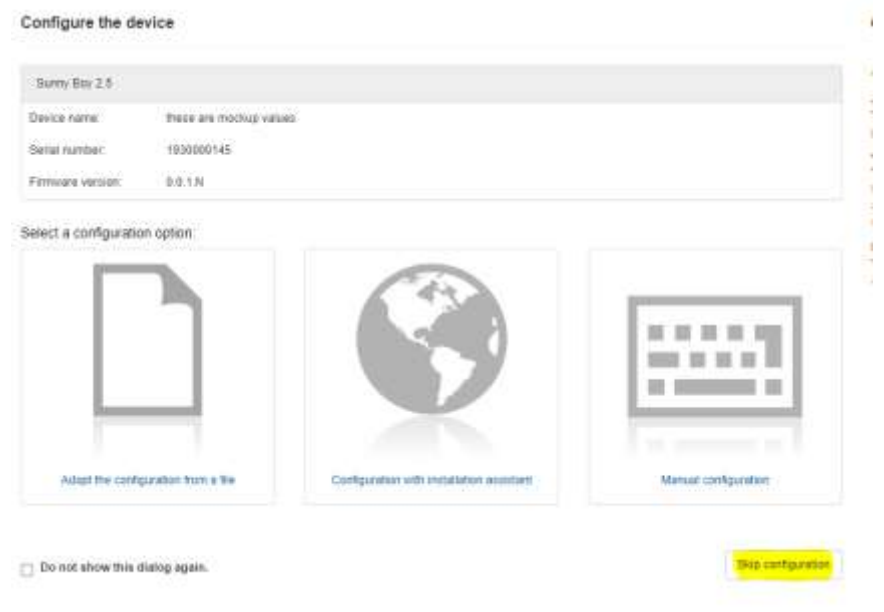

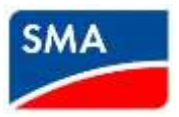

Internet: www.SMA-Australia.com.au | Email: info@SMA-Australia.com.au

Tel.: 1800 SMA AUS

6. In the Dashboard page, select the icon in the shape of a torso on the top-right corner then click on "Start the installation assistant".

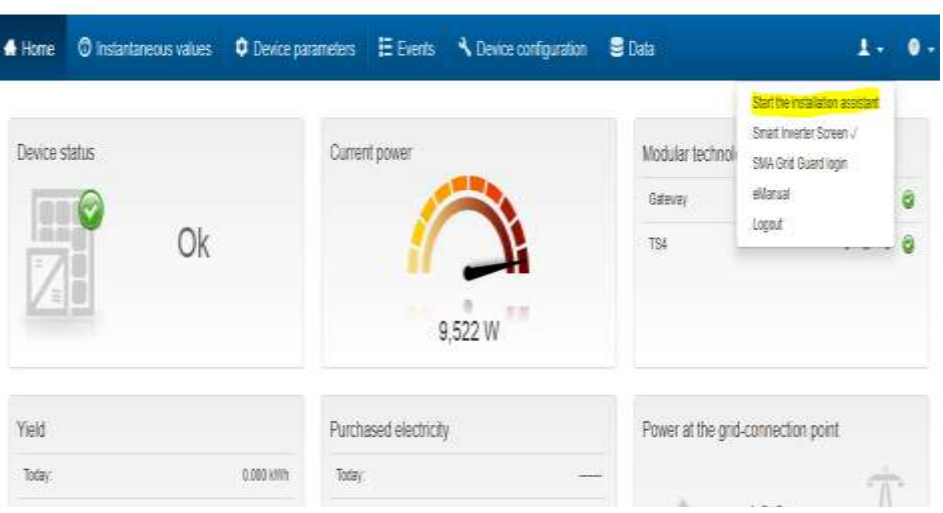

7. Select the WLAN tab at the "Type of communication" category and from the list of networks found, select the network you would like to join by clicking on the settings icons that corresponds to the network name you have selected.

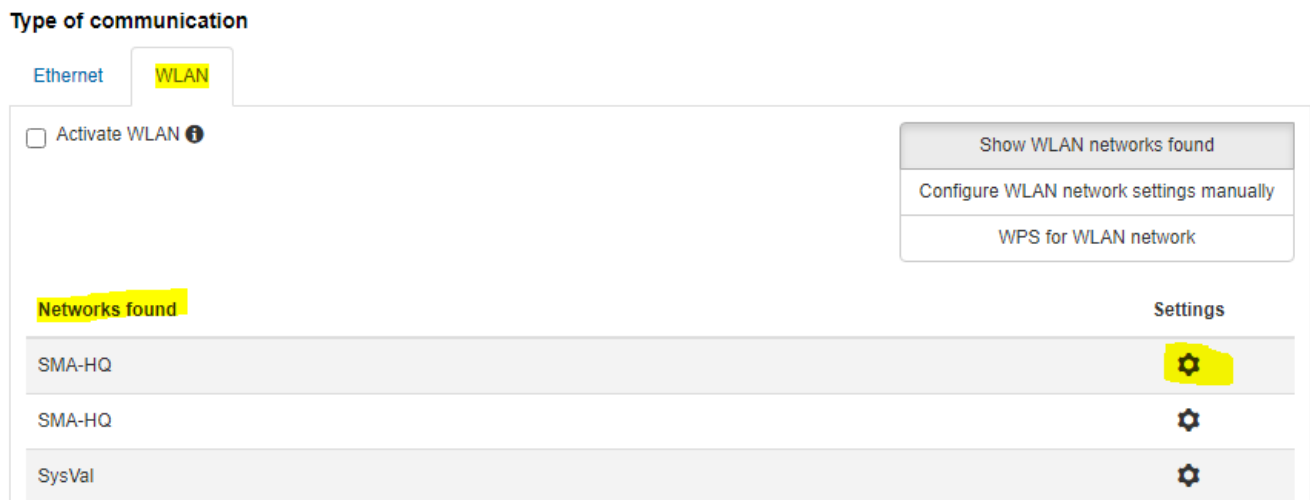

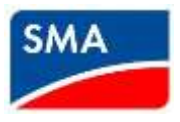

Internet: www.SMA-Australia.com.au | Email: info@SMA-Australia.com.au Tel.: 1800 SMA AUS

8. Type in your Wi-Fi network's password into the WLAN password box. Select "Yes" for "Automatic configuration switched on" then click on "Connect to WLAN" to continue.

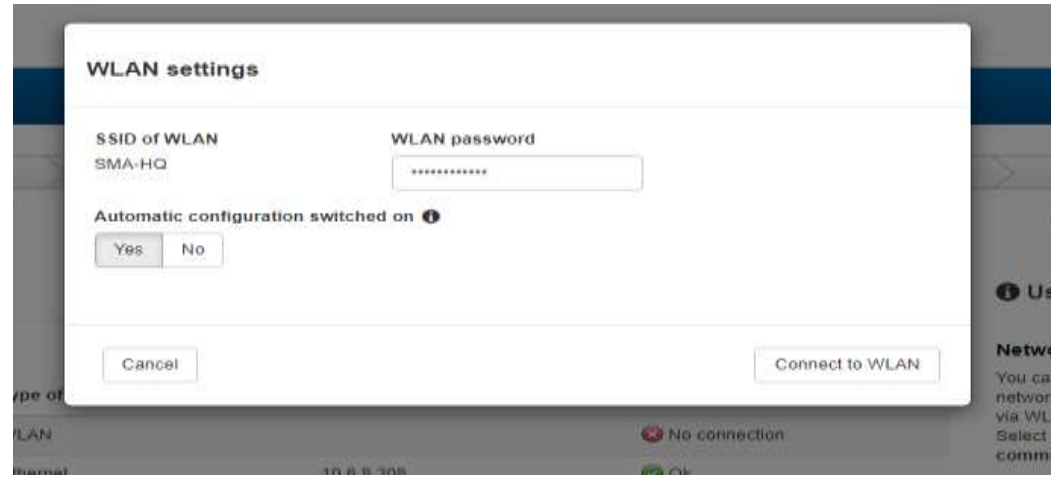

9. Refer to "Network Configuration" for the status of your connection. "Press Save and next" at the bottom of the page to Save. This completes the connection process and you may disconnect from the inverter at this time.

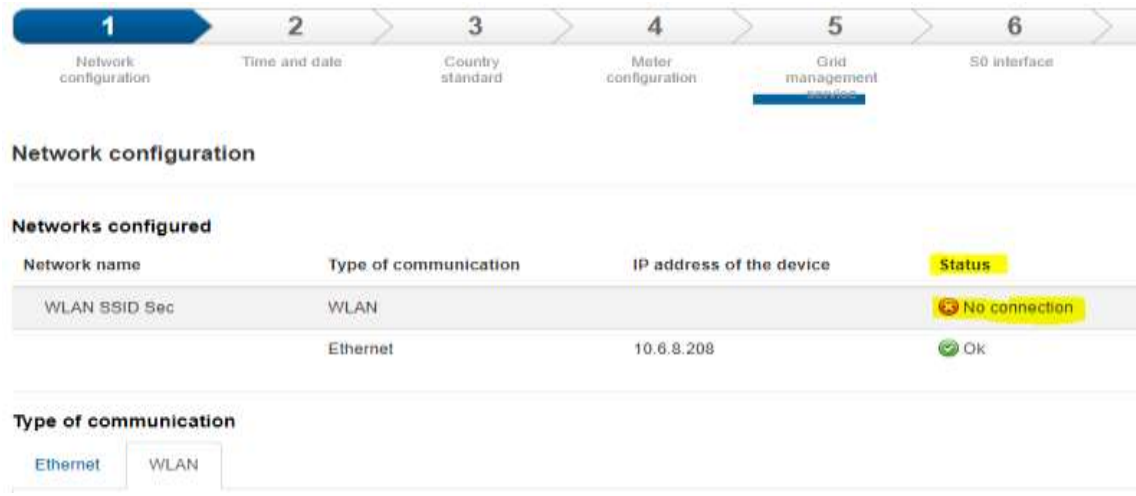